## [Cómo corregir con Acrobat las líneas](http://www.gusgsm.com/como_corregir_con_acrobat_las_lineas_demasiado_finas_en_un_pdf) dema [finas en un P](http://www.gusgsm.com/como_corregir_con_acrobat_las_lineas_demasiado_finas_en_un_pdf)DF

## [Gustavo Sánchez Muñoz](http://www.gusgsm.com/gustavo_sanchez_munoz)

(Octubre de 2017)

En ed rimer perfil de comprobación quie preedaimos a Acrobat nos avisase de un par de errores. Ahora veremos cómo pedirle que línea menor de 0,3 puntos de grosor para que tenga al menos 0 evitaremos la presencia de líneas demasiado finas, lo que pued en agunos sistemas de impresión. Más adelante, en otras págin posibilidades de añadir más reparaciones.

En algunos métodos de impresión, las líneas o trazados demasi dar problemas. Por eso, en el perfil mencionado, pedimos que r había alguna con un grosor menor de 0,3 puntos. Ahora vamos a que si encuentra alguna línea menor de ese valor lo cambie par menos 0,3 puntos.

Cuando aún no sabemos mucrediles de loos probación ", La forma más sencilla de crear una orden de reparación es duplicar una modificarla. Afortunadamente, Acrobat contiene tantas reparaci encontrar a alguna que se aproxime lo suficiente a lo que desea modificar eso si es que no podemos usarla directamente .

La primera medida de prudencia, es duplicar el perfil de compro para crear un segundo perfil. Nembre monsue el o " añadimos en la " Descripción " las modificaciones que va a hacer.

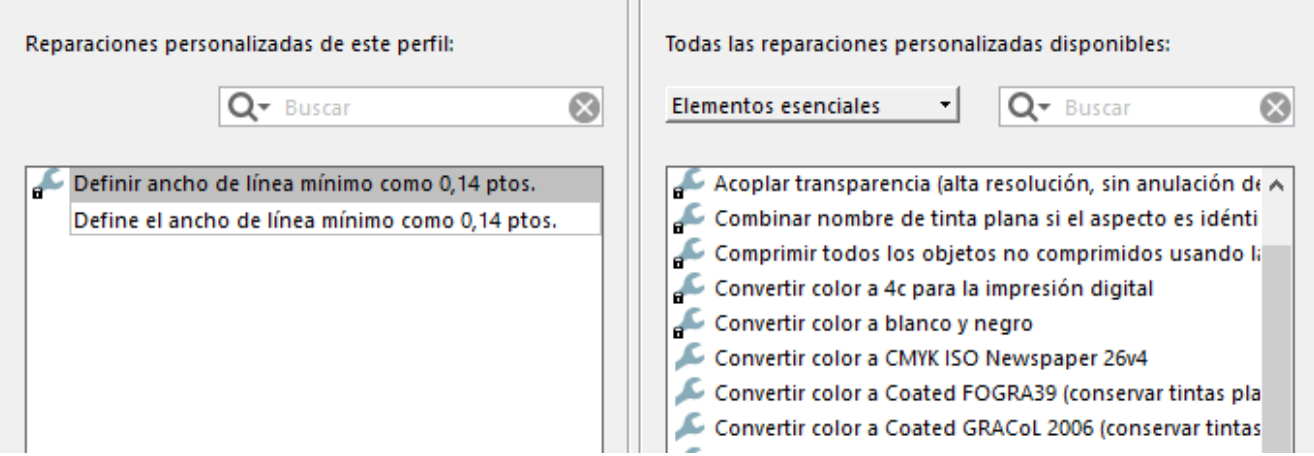

Comenzamos a editarlo, como hicimos antes, pero ahora vamos directamente al apartado "Reparaciones personalizadas". En el cuadro de diálogo hay dos columnas: La de la derecha contiene todas las reparaciones disponibles; la de la izquierda contiene todas las aplicadas en ese perfil de comprobación.

Así que buscamos una que haga lo que queremos o que se parezca lo suficiente y pulsamos el botón de la flecha para que se ponga también en la columna izquierda y se aplique en el perfil.

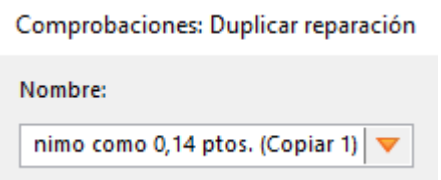

El problema es que si modificamos la reparación aplicada, modificaremos o deterioraremos (si no sabemos aplicarla) la reparación ya existente y eso casi seguro que no nos interesa. Por ello, haremos algo qye va a parecer un poco *barroco:* Pasamos la reparación elegida a la columna de la izquierda (botón con el icono de la flecha), la duplicamos (lo que añadirá "copia" al nombre de la reparación copiada) y entonces quitamos de la columna de la izquierda la reparación original pulsando el botón de un eslabón rompiéndose. Parece complejo pero te aseguro que a la larga te ahorrará problemas.

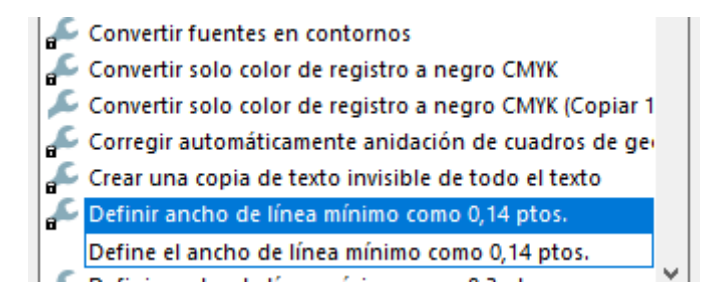

Busca en la derecha una reparación que se llama "Definir ancho de línea mínimo como 0,14 ptos." (o algo similar) y haz la operación de trasladocopiado-eliminación.

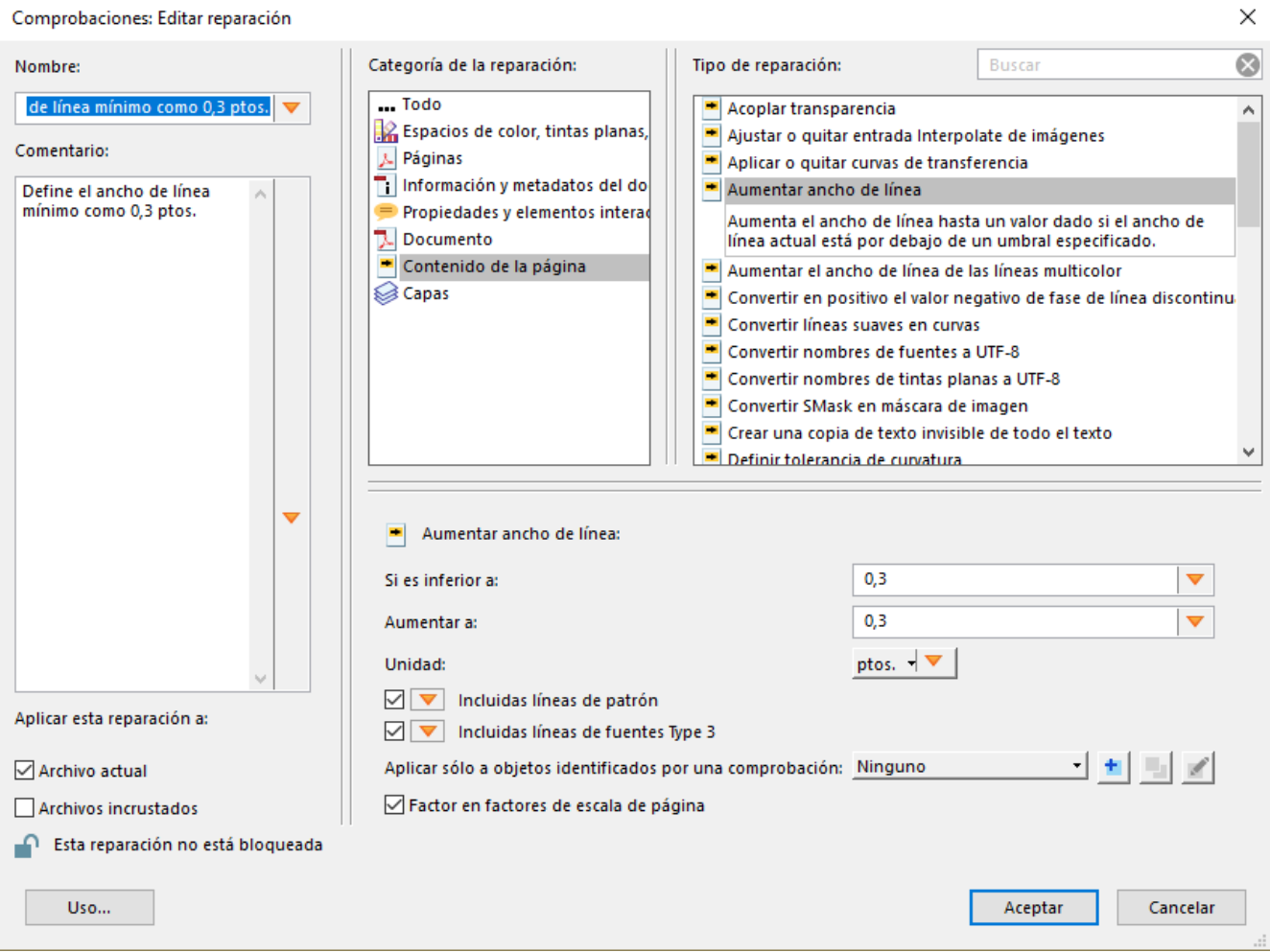

Ahora vamos a editar la reparación "copia" para que se ajuste a nuestras necesidades. Pulsamos el icono del lápiz situado en la zona inferior izquierda del cuadro de diálogo. Cambiamos el nombre de la reparación y cambiamos la descripción. a continuación, cambiamos los valores de la zona "Aumentar ancho de línea" a 0,3 puntos. Aceptamos y ya está afinada la reparación.

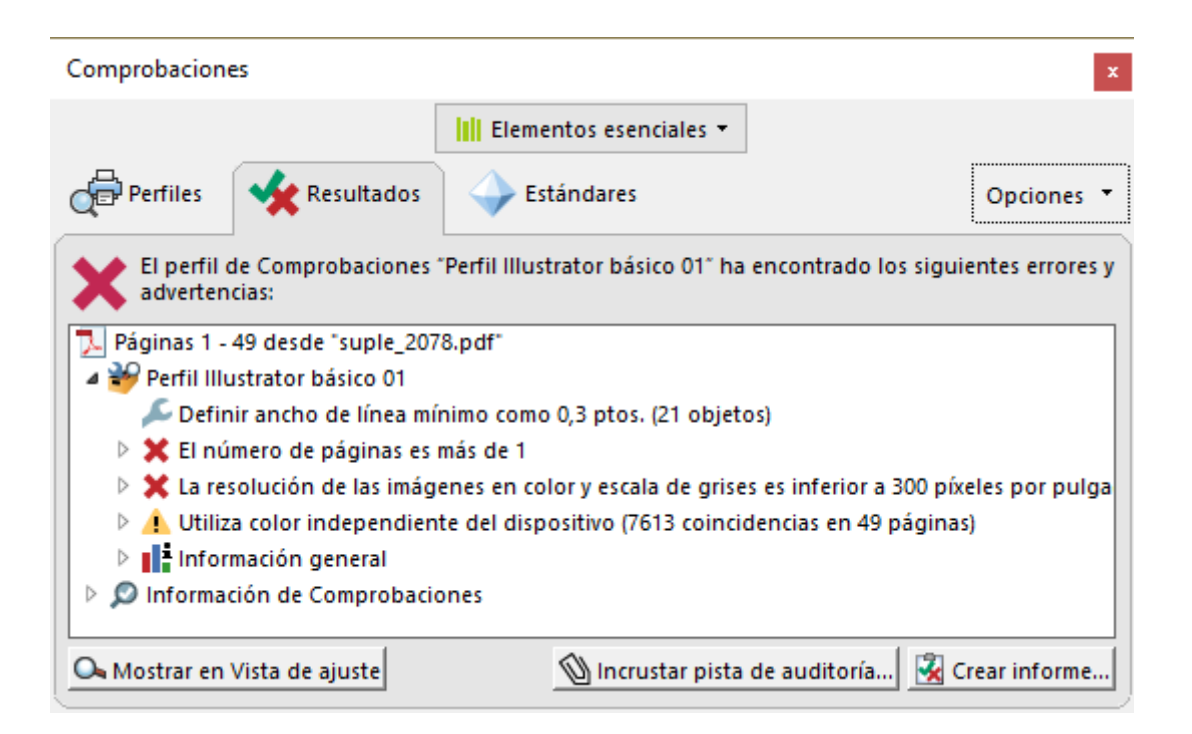

Guardamos el perfil y lo aplicamos a algún PDF que tenga líneas de distintos colores con un grosor menor de 0,3 puntos y algunas superiores. Una vez que hayamos comprobado que el cambio se produce como deseamos —en el caso de la imagen superior, ha corregido 21 casos—, ya tendremos un perfil de comprobación que corrige algo tan tonto como las líneas demasiado finas.

Una vez más… ¿Mola, verdad?

Recuerda que las correcciones mal definidas pueden destrozar un PDF sin que nos demos cuenta, por lo que siempre que añadamos alguna debemos comprobar muy bien su efecto en los PDF de prueba.